#### Managing Master Recipients

Treasury Internet Banking's Master Recipient List simplifies payment processing by helping you organize your payee information in one convenient location.

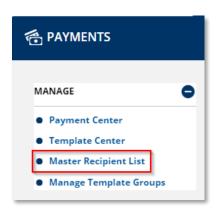

#### **NAVIGATE TO MASTER RECIPIENT LIST**

 Navigate to the Payments menu to select Manage Master Recipient List from the Manage section.

As a reminder, be aware of fraud attempts and use extra caution when entering or modifying recipient information based on email instructions, especially requests stressing urgency or secrecy. Verify payment instructions using a phone number on file (not one given by the requester).

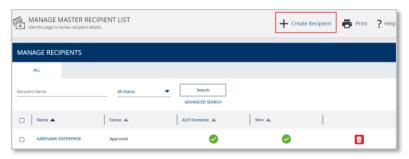

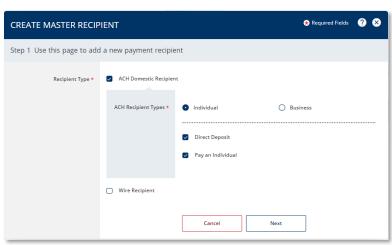

#### **MANAGE MASTER RECIPIENTS**

Recipients can be easily added to your central repository at any time through the Master Recipient List feature.

#### STEP 1: ADD A NEW RECIPIENT

- Click the + Create Recipient link at the top of the Manage Master Recipient List screen.
- On the Create Master Recipient
   overlay, select the Recipient Type to
   be entered. The list varies
   depending on your company's
   payment options. In this example
   ACH Domestic Recipient is selected.
- For ACH recipients, first indicate if the recipient is an *Individual* or *Business*. Then check the payment types associated with the recipient.
- 4. Click Next to continue.

QUICK REFERENCE GUIDE

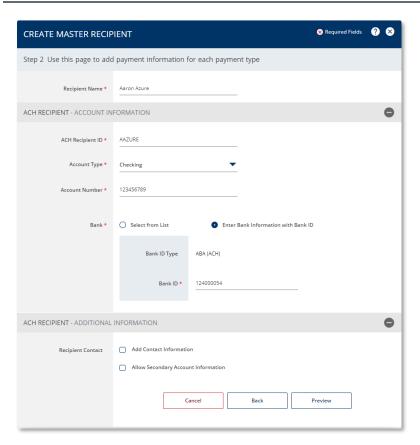

- On the next screen, enter the recipient's name and account information. Required fields are indicated with an asterisk.
- 6. Use the optional *Additional Information* fields to add Contact information or a Secondary
  Account.
- Best practice, enter the recipient's physical address as this information is used in some payment types.
- 7. Click Preview to continue.

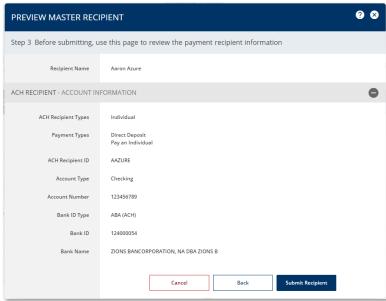

 Confirm the information and click Submit Recipient to save the information to the Master Recipient List.

QUICK REFERENCE GUIDE

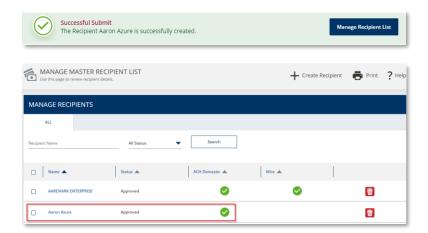

- A Successful Submit message indicates the recipient was updated.
- 10. Click the *Manage Recipient List* button to return to that screen and view the recipient.

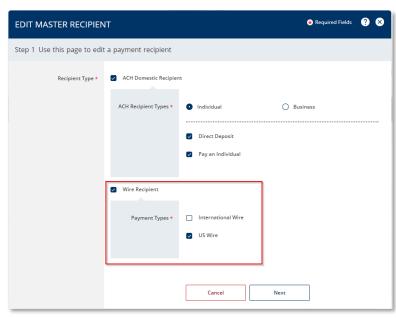

### STEP 2: EDIT A MASTER RECIPIENT

Use the *Master Recipient List* to easily update all templates containing a recipient.

- Click the recipient's name hyperlink in the Manage Master Recipient List to edit their information.
- The Edit Master Recipient overlay displays the existing Recipient Types; add or remove options as required.
- 3. Click Next to proceed.

QUICK REFERENCE GUIDE

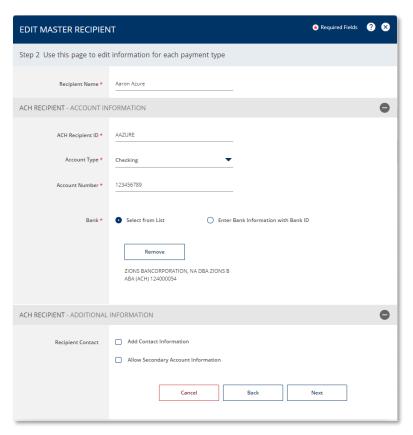

- If ACH has been selected as a Recipient Type, the ACH entry screen is displayed first. Enter or modify information as needed.
- 5. Click Next to proceed.

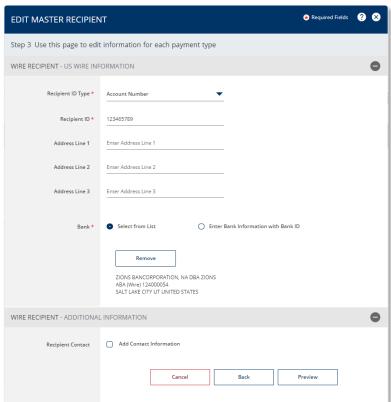

- 6. If Wires has been selected as a Recipient Type, the wire entry screen is displayed next. Enter or modify information as needed.
- 7. Click *Preview* to proceed.

QUICK REFERENCE GUIDE

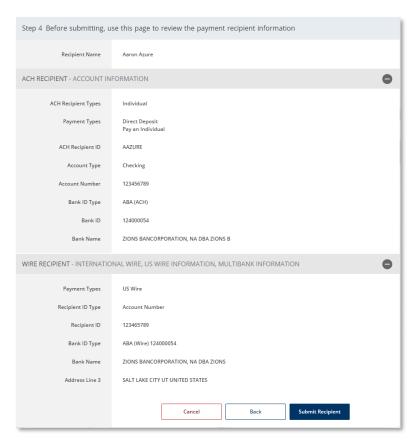

8. Verify the information on the preview page and click *Submit Recipient* to save the changes.

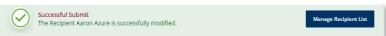

 A Successful Submit message indicates the recipient was updated. Click the Manage Recipient List button to return to that screen.